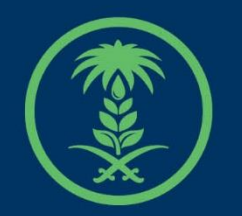

## وزارة البيئة والمياه والزراعة

Ministry of Environment Water & Agriculture

## دليل استخدام

## **تصريح نحال )مزاولة مهنة(**

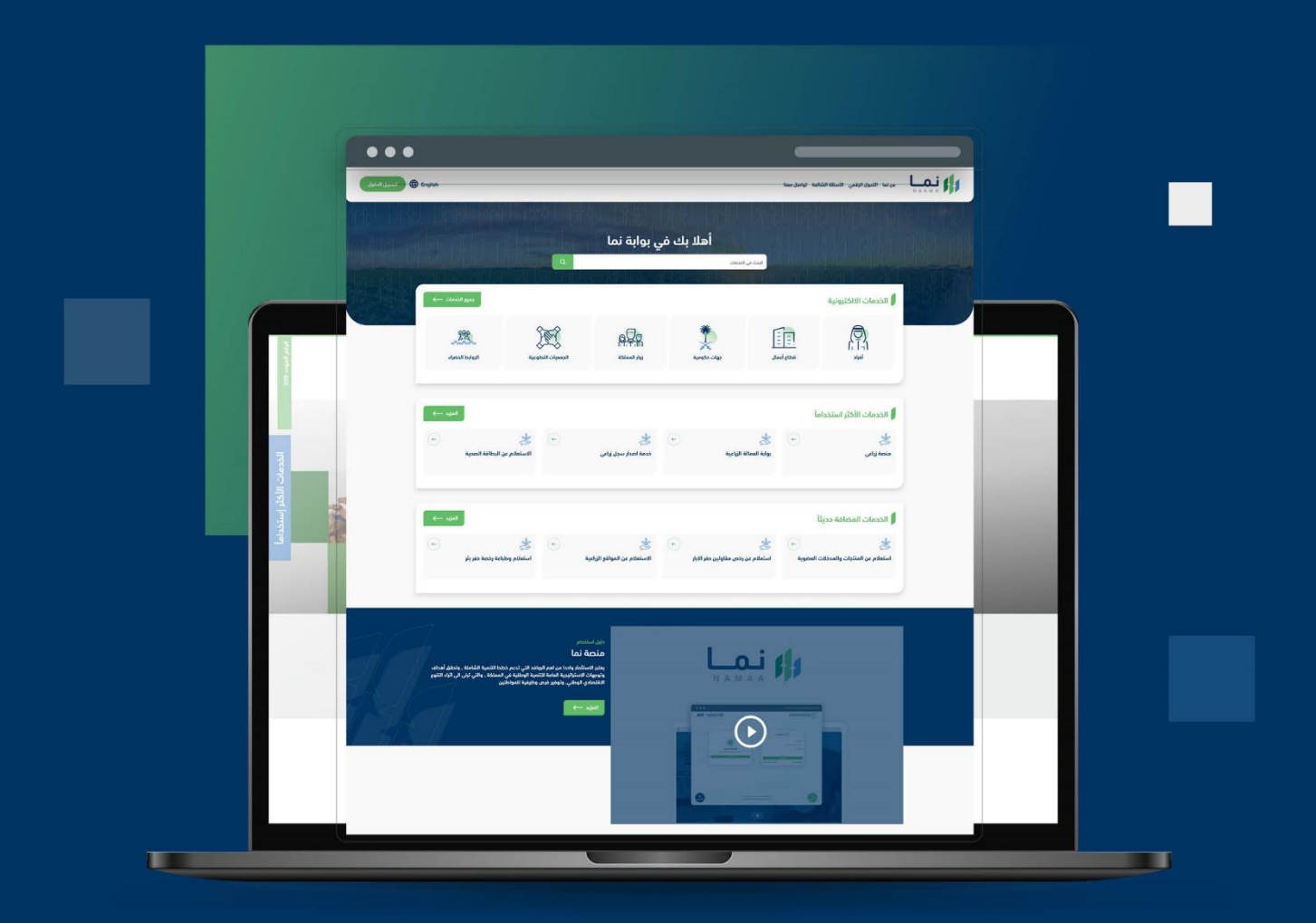

الإدارة العـامـة لتقنية المعلومات والتحـول الرقـمي General Directorate of Information Technology & Digital Transformation

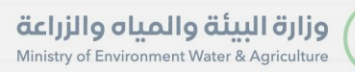

**Keep** 

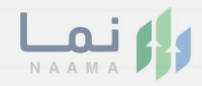

## المحتويات

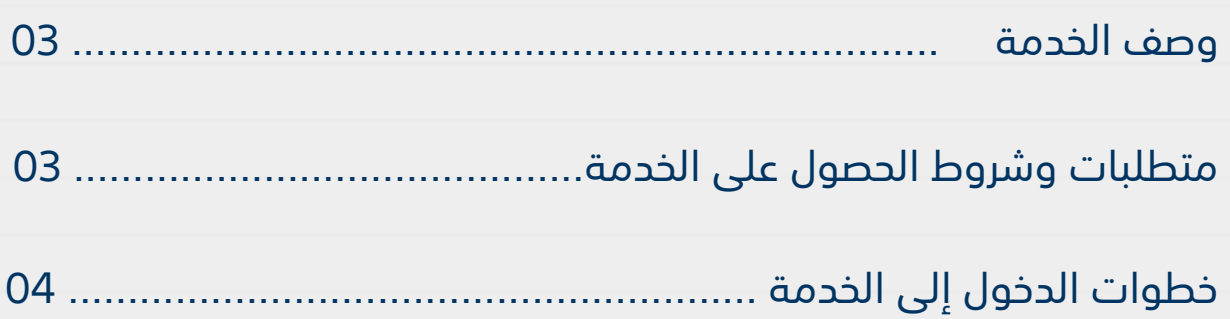

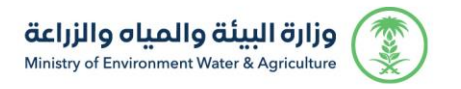

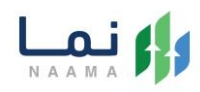

### <span id="page-2-1"></span><span id="page-2-0"></span>**وصف الخدمة**

خدمة تمكن المستثمر من التقديم على طلب تصريح نحال (مزاولة مهنة).

## **متطلبات وشروط الحصول على الخدمة**

- وجود ترخيص منحل ساري المفعول
	- صورة شخصية ملونة
		- بيانات الموقع

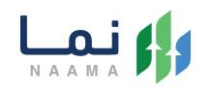

### <span id="page-3-0"></span>**خطوات الدخول على الخدمة:**

.1 يتم اختيار أوالً من ضمن القائمة "خدمات التراخيص"

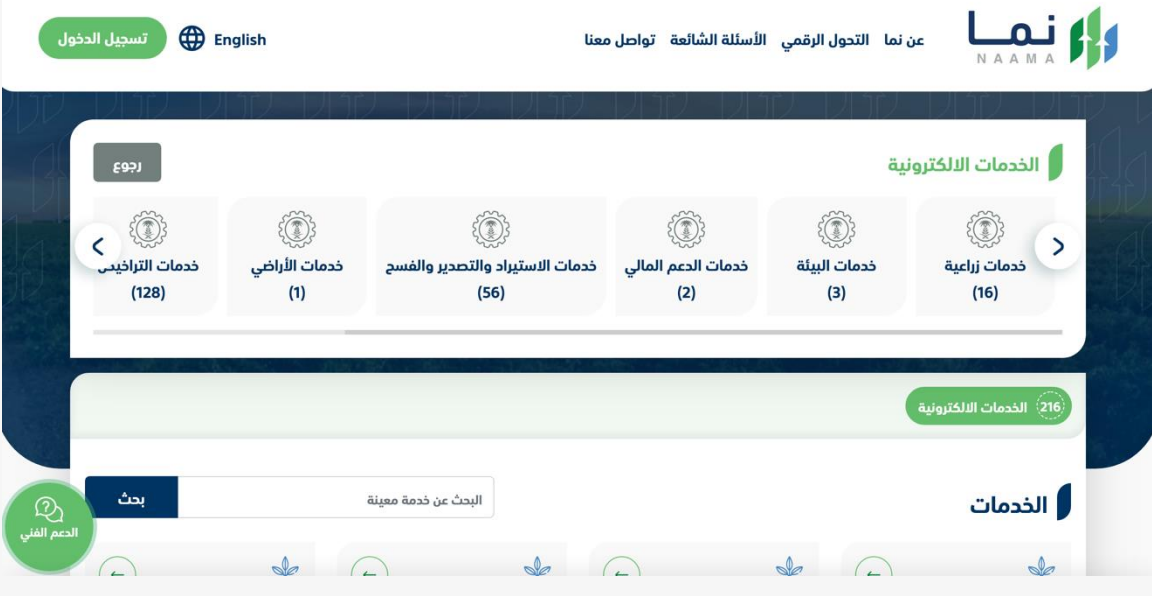

.2 بعد ذلك يتم اختيار التراخيص الزراعية

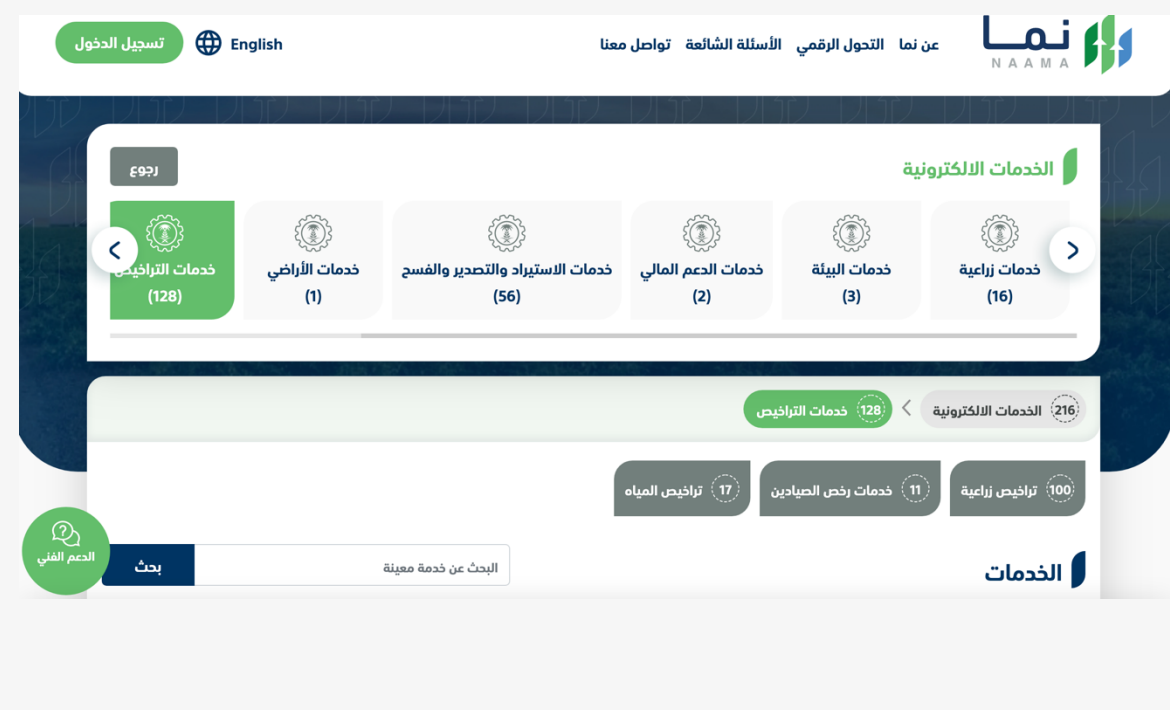

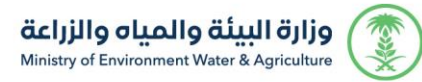

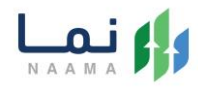

#### .3 يتم اختيار الثروة النباتية

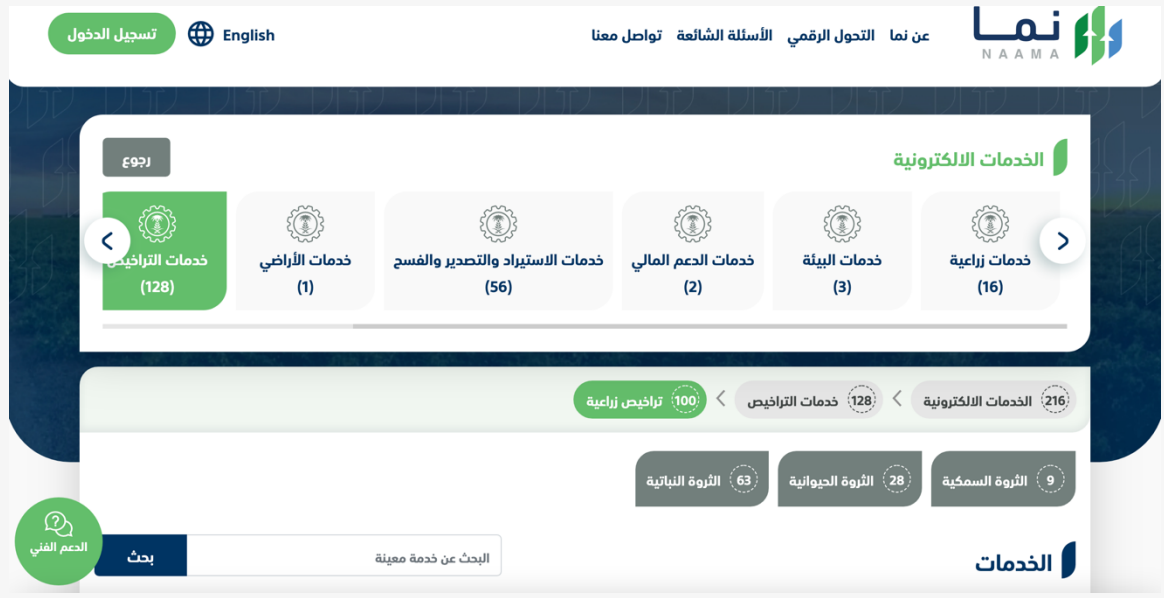

#### .4 بعد ذلك يتم اختيار تربية النحل وإنتاج العسل

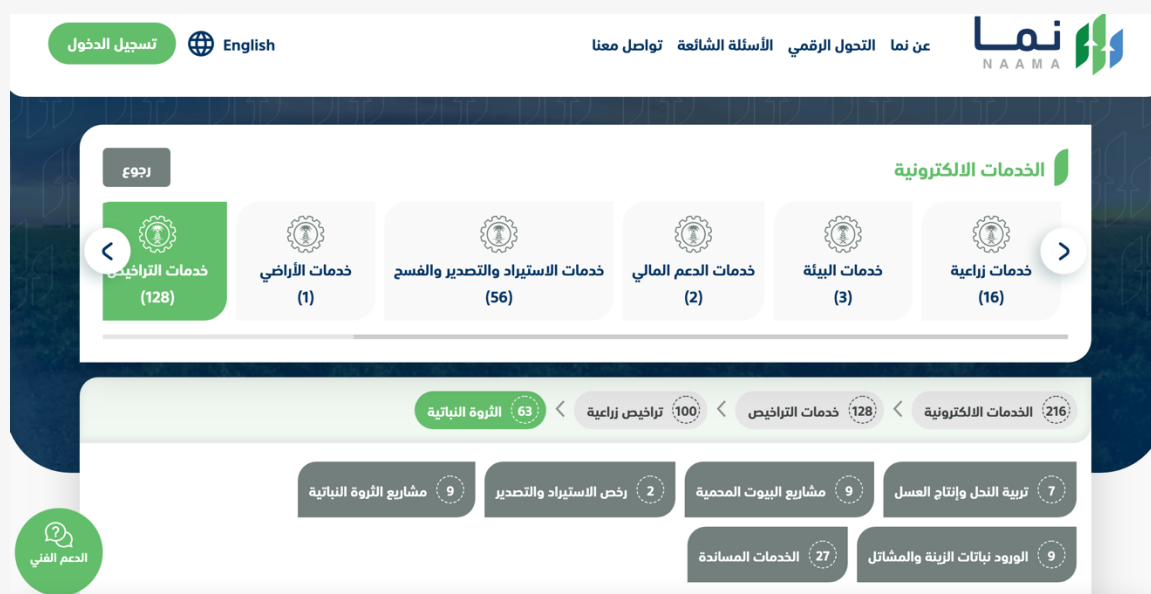

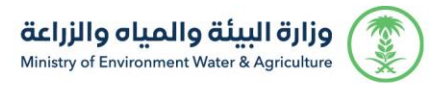

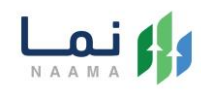

#### 5. يتم بعد ذلك اختيار نحال (مزاولة مهنة)

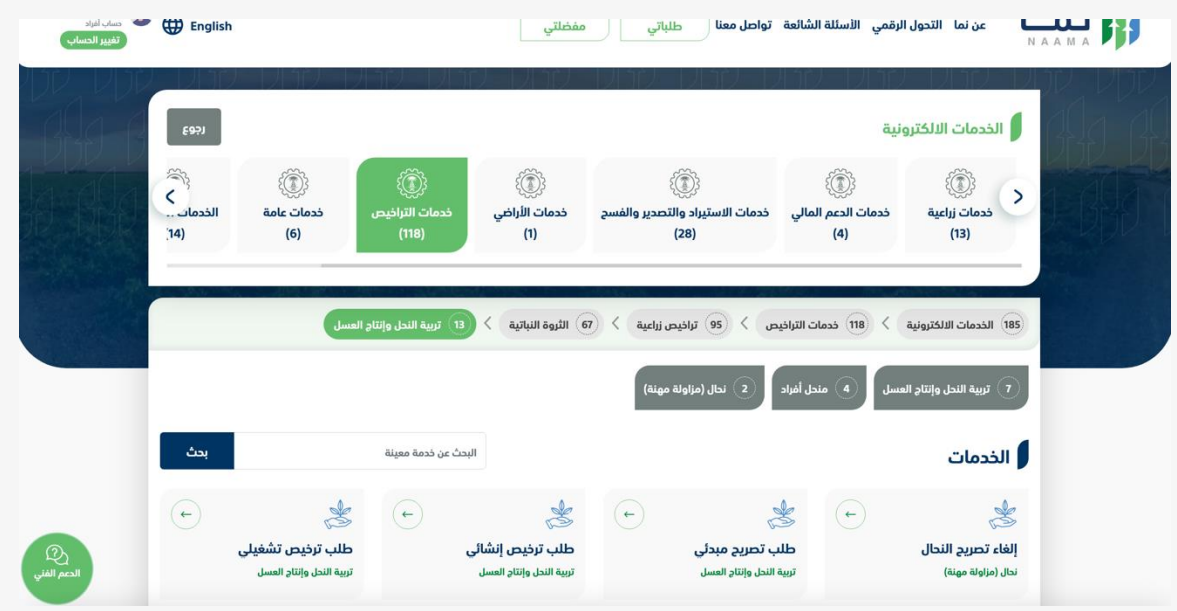

#### .6 بعد ذلك يتم اختيار الطلب

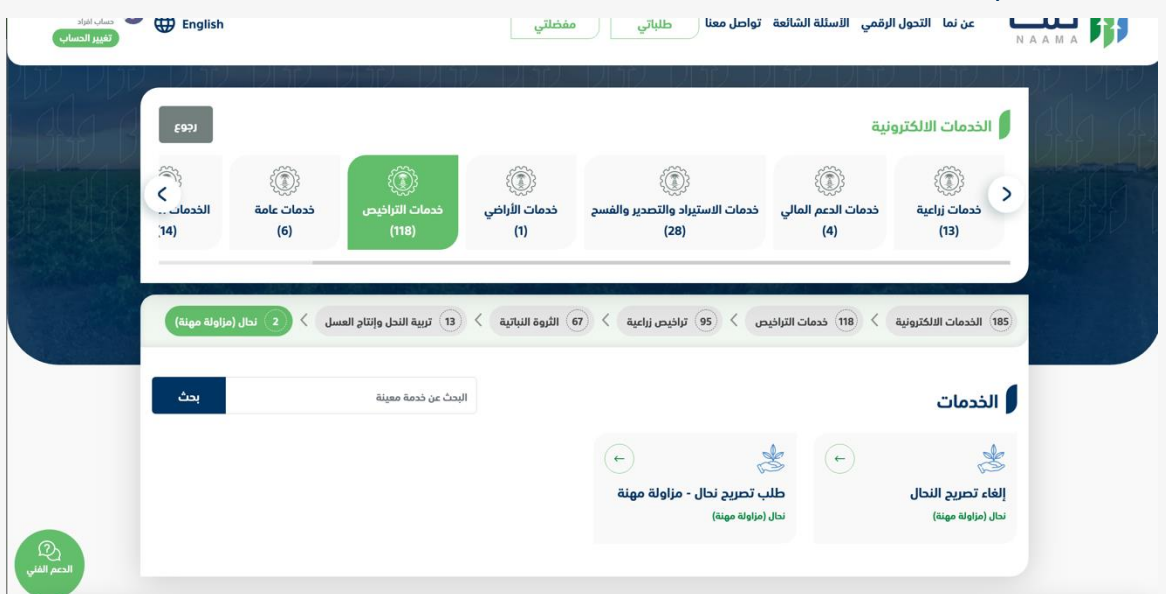

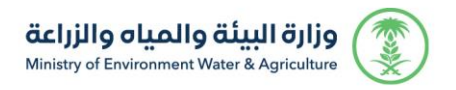

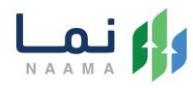

.7 يتم بعد ذلك طلب الخدمة من أيقونة "طلب الخدمة"

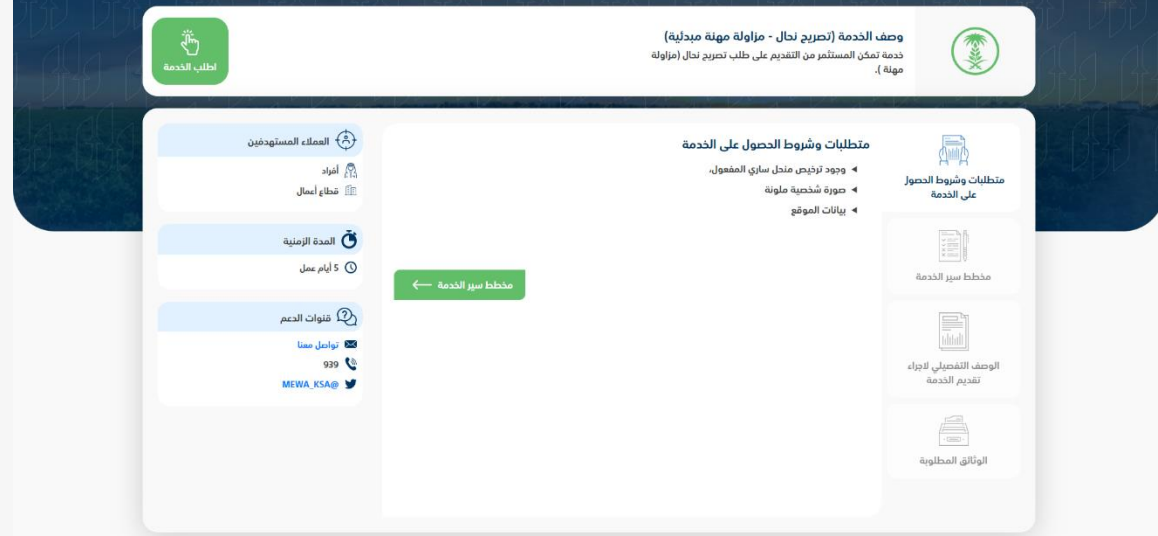

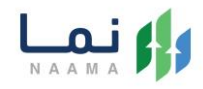

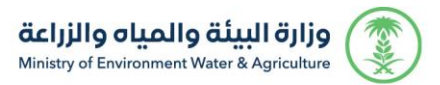

#### .8 بعد ذلك يتم تعبئة جميع الحقول المطلوبة ومن ثم الضغط على أيقونة حفظ

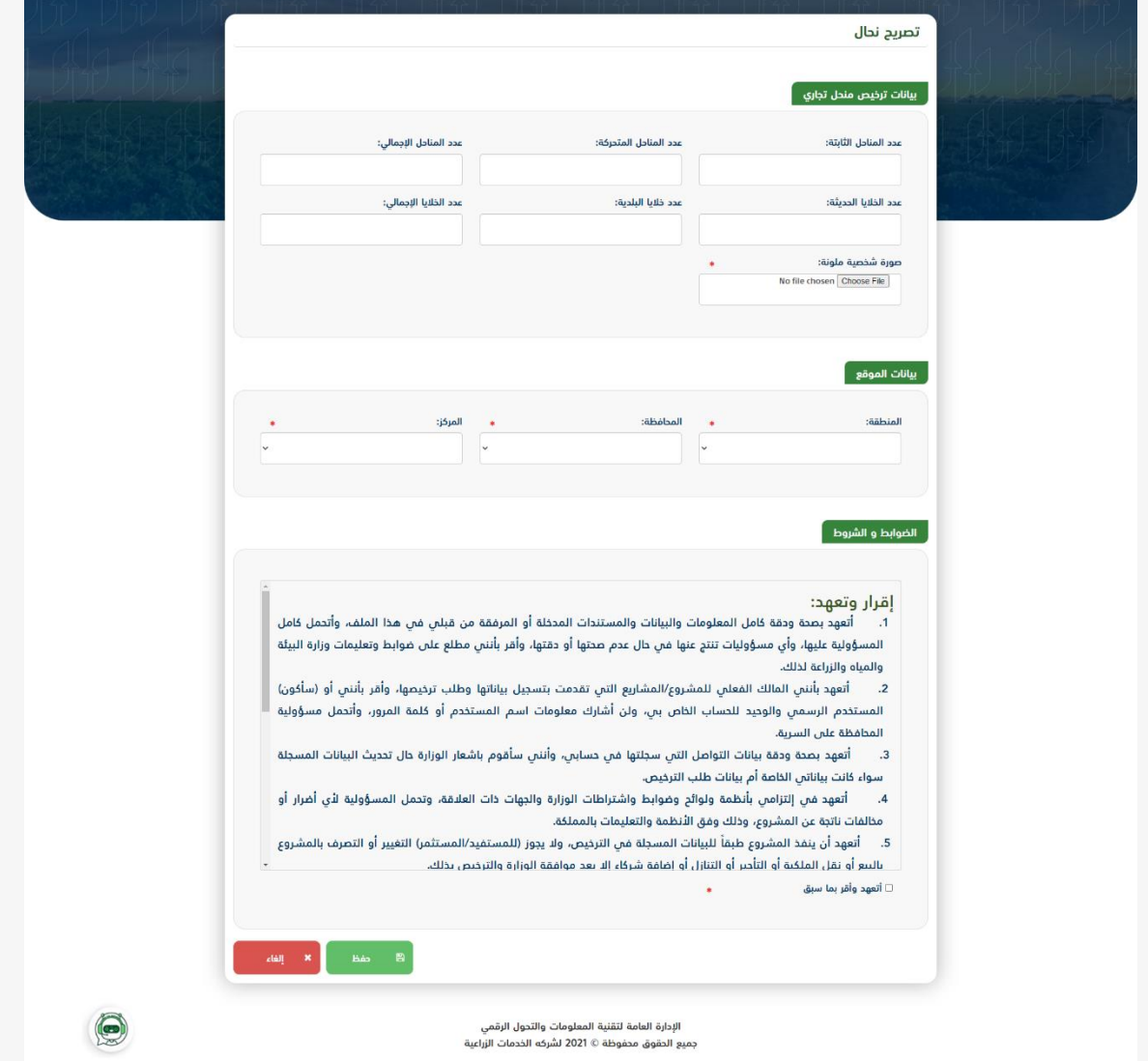

.9 يتم عرض ملخص الطلب بعد التأكد من البيانات يتم إرسال الطلب للمعالجة

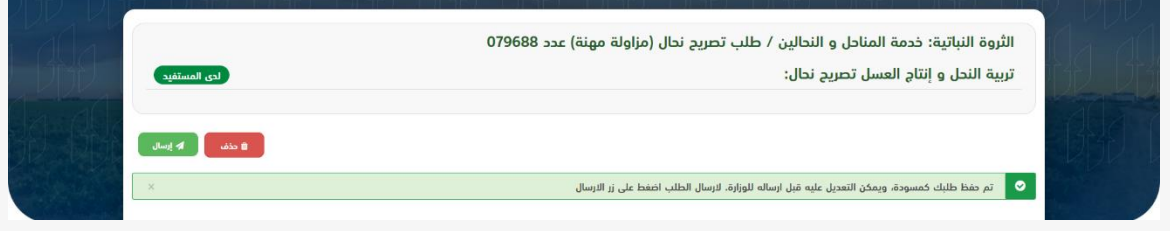

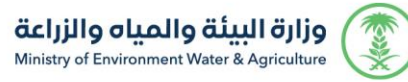

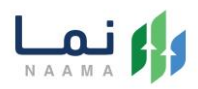

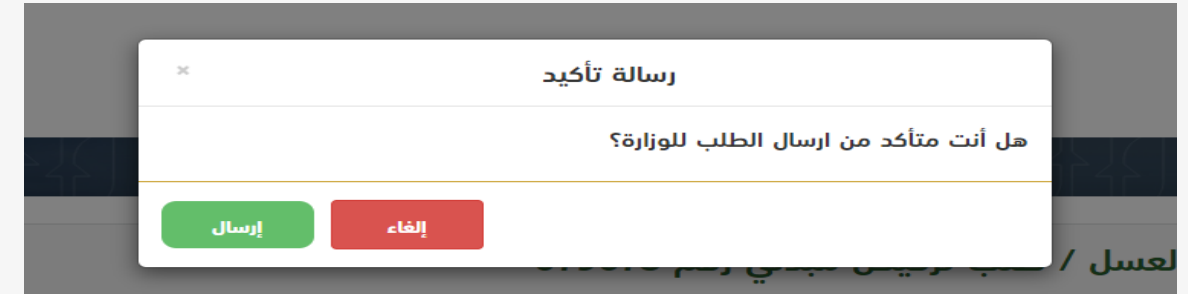

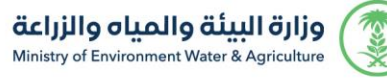

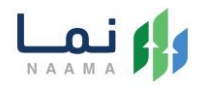

.10 بعد ارسال الطلب للوزارة يجب انتظار معالجة الطلب من قبل اإلدارات، وفي حالة انتهاء المعالجة سوف تصل للمستثمر رسالة تفيد بذلك، ويمكنه الدخول على المنصة لطباعة الترخيص االلكتروني أو تعديله في حالة كانت هناك مشكلة في ادخال البيانات.

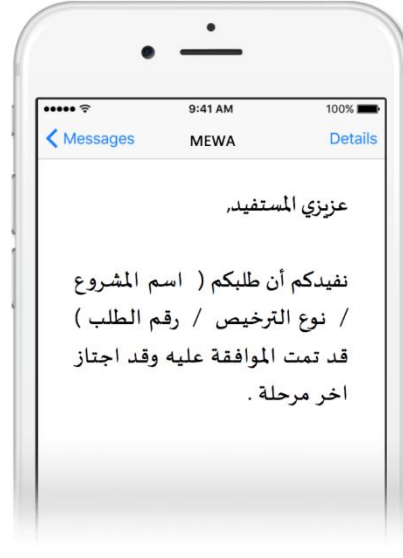

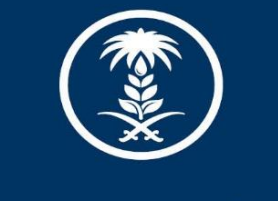

# وزارة البيئة والمياه والزراعة<br>Ministry of Environment Water & Agriculture

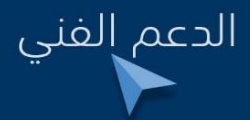

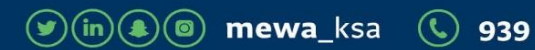